## **Comment installer le déclencheur de tiroir-caisse DT105U**

- 1. Télécharger le driver PL2303\_Prolific\_DriverInstaller sur<http://ftp.gigatms.com.tw/disks/disk5088/>
- 2. Décompresser le fichier télécharger et lancer l'installation du driver à partir du fichier PL23XX-M\_LogoDriver\_Setup\_v202\_20200527.exe
- 3. Dans le Gestionnaire de périphériques Windows, relever le port COM associé au Prolific USB-to-serial Comm port (Ici COM3)

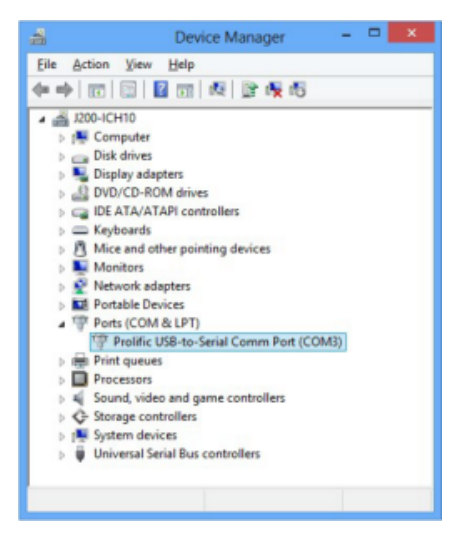

- 4. Si l'installation s'est bien passée, le voyant sur le déclencheur reste vert fixe. Il est parfois nécessaire de redémarrer le poste pour cela.
- 5. Dans SecuTix, aller dans Organisme > Initialisation > Poste physique et ouvrir le poste sur lequel le tiroir-caisse doit être installé.
- 6. Aller dans l'onglet "Matériel" et cliquer sur "Nouveau", puis choisir le type "Tiroir-caisse" et le matériel "Tiroir-caisse" :

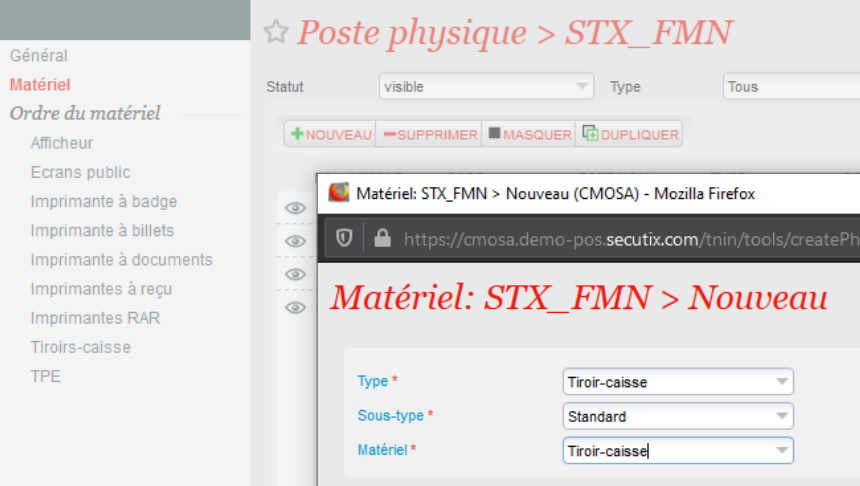

7. Dans la nouvelle fenêtre, remplir un nom interne et un code (aucune contrainte spécifique) et impérativement choisir le port COM relevé à l'étape 3 (ici COM3) :

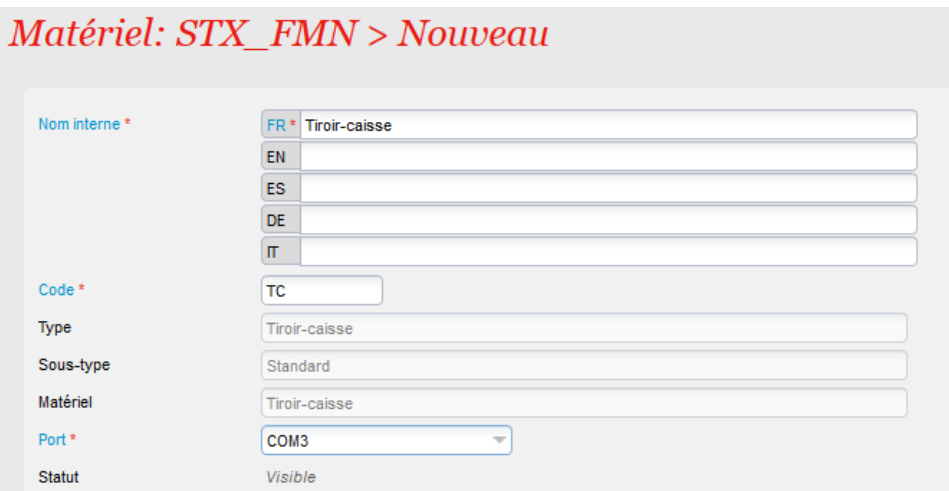

- 8. Enregistrer et fermer.
- 9. Ne pas oublier d'associer le tiroir-caisse dans le menu "Tiroir-caisse" du poste physique :

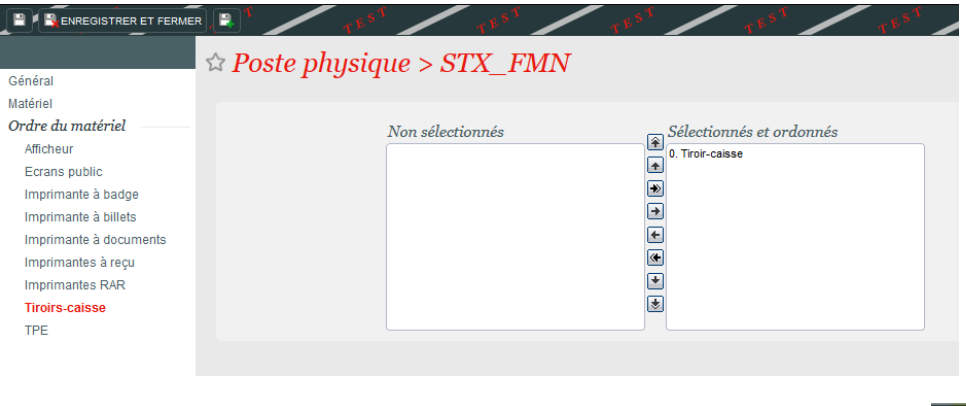

10. Pour tester l'installation, il suffit de se déconnecter/reconnecter sur le poste en question : le pictogramme **de la province de la contrature** doit apparaître en haut à droite à côté de l'imprimante. Il suffit de cliquer dessus pour déclencher l'ouverture du tiroir-caisse.

Ci-dessous la documentation du driver :

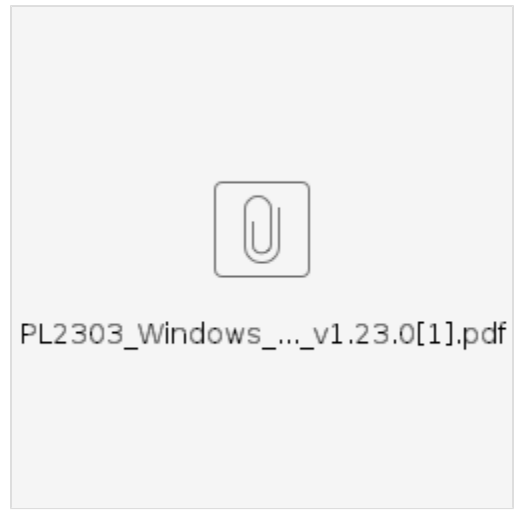